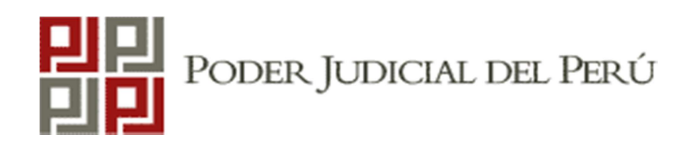

#### Manual de instrucciones para postular a las Convocatorias CAS del Poder Judicial

**CONVOCATORIAS CAS | Convocatorias Vigentes** 

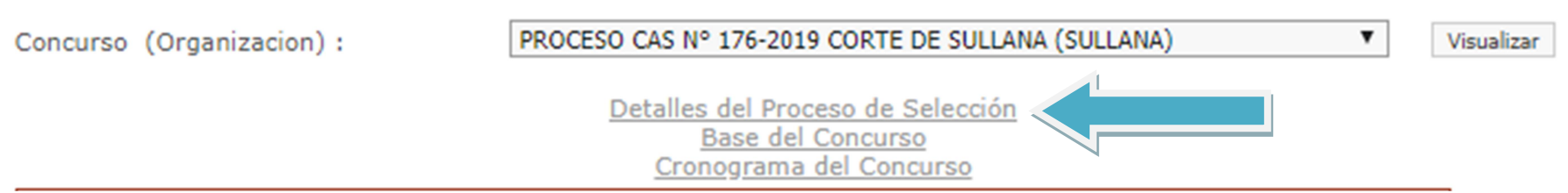

### Paso 1: Leer detalle y las bases de la convocatoria

En estos documentos encontrarás el cronograma, la tabla de puntajes, perfiles del puesto, condiciones del contrato y demás datos que deberás saber antes de iniciar la postulación a la convocatoria de tu interés. Encontrarás las bases en la misma página web de la convocatoria.

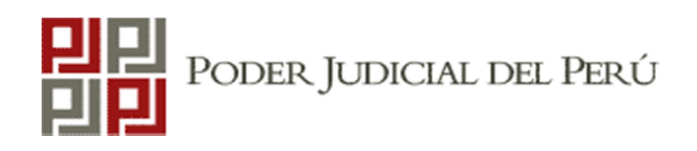

#### Manual de instrucciones para postular a las Convocatorias CAS del Poder Judicial

## Paso 2: Registrarse En

la fecha de postulación cuando hagas clic en la opción postular, te aparecerá una pantalla de inicio de sesión donde deberás registrar los datos solicitados (apellidos, solo primer nombre y DNI); asimismo deberás crear una clave personal que te servirá para reingresar al sistema cuando desees modificar tus datos o reimprimir tu reporte.

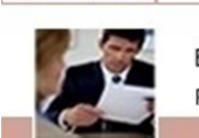

Inicio de Sesión

Bienvenido a: POSTULACION, SELECCION Y EVALUACION DE PERSONAL

> А P

- Solo puede postular a una plaza vacante.

- Asegurase de tener una impresora antes de empezar.
- Ingrese la clave que desee, esta le permitirá volver a ingresar cada vez que lo necesite.

-Cualquier consulta o duda al respecto, puede comunicarse al correo electrónico o números telefónicos que se indican a continuación:

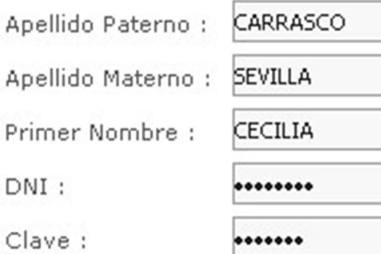

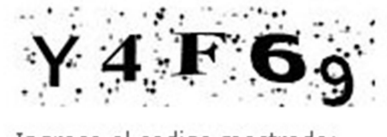

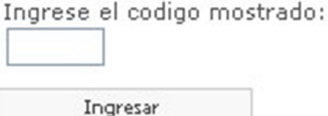

## Paso 2: Registrarse

- En esta etapa deberás tener cuidado con los datos que consignas. El sistema diferencia los caracteres simples  $(Ej: a/o/u)$  de los especiales (Ej:  $a/\partial/\ddot{u}$ ), por lo que te recomendamos tomes nota de lo digitado, a fin de evitar problemas cuando desees reingresaral sistema.
- Recuerda que el campo «clave» es para que ingreses una contraseña que puedas recordar fácilmente. Evitar usar como clave el código alfanumérico mostrado en la parte inferior de la ventana de registro.

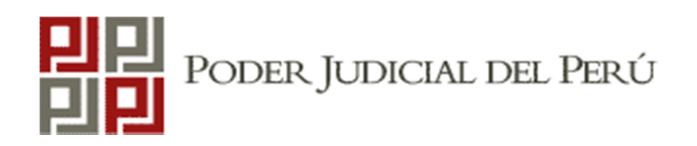

## Paso 3: Llenado de datos

Completa adecuadamente la información que se te solicite en cada campo, conforme observarás en los ejemplos siguientes.

Ten en cuenta que la evaluación curricular se realizará en base a lo que declares en estas secciones.

Recomendación: En detalle de la convocatoria encontrarás la tabla de puntajes del puesto de tu interés. Revisa qué estudios, cursos y experiencia laboral asigna puntaje para que solo registres datos relacionados a los mismos.

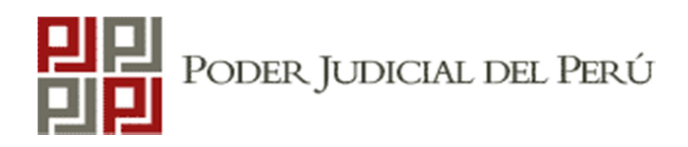

#### Manual de instrucciones para postular a las Convocatorias CAS del Poder Judicial

Siguiente

> Inicio > Datos Personales > Requisitos Adicionales > Estudios Realizados > Conocimientos > Experiencia Laboral > Discapacidad > Final

#### :: SECCION: DATOS PERSONALES

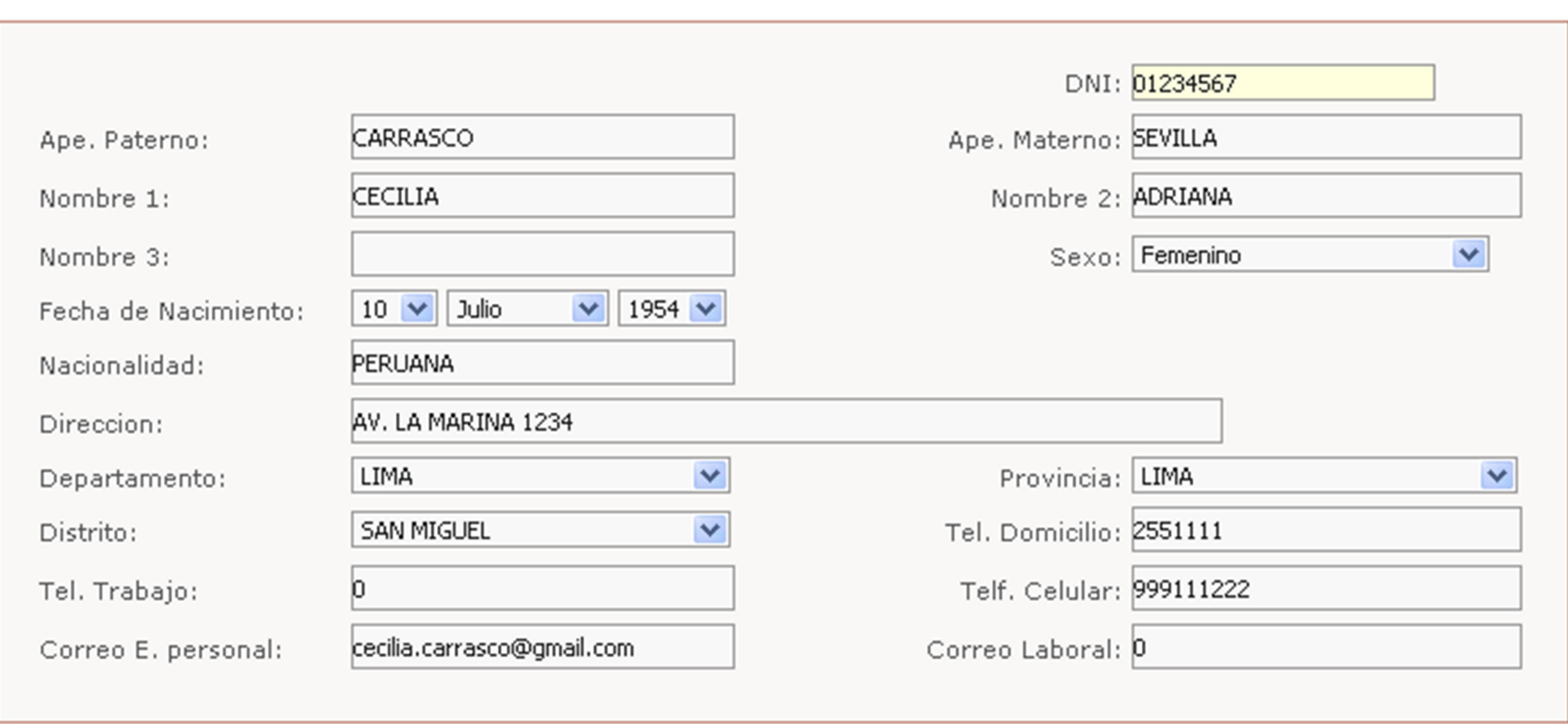

#### :: SECCION: Estudios Realizados

La información que detalla a continuación debe ser precisa y para que tenga validez DEBERA ADJUNTAR LOS DIPLOMAS, CERTIFICADOS Y/O CONSTANCIAS correspondientes (Fotocopias simples) :

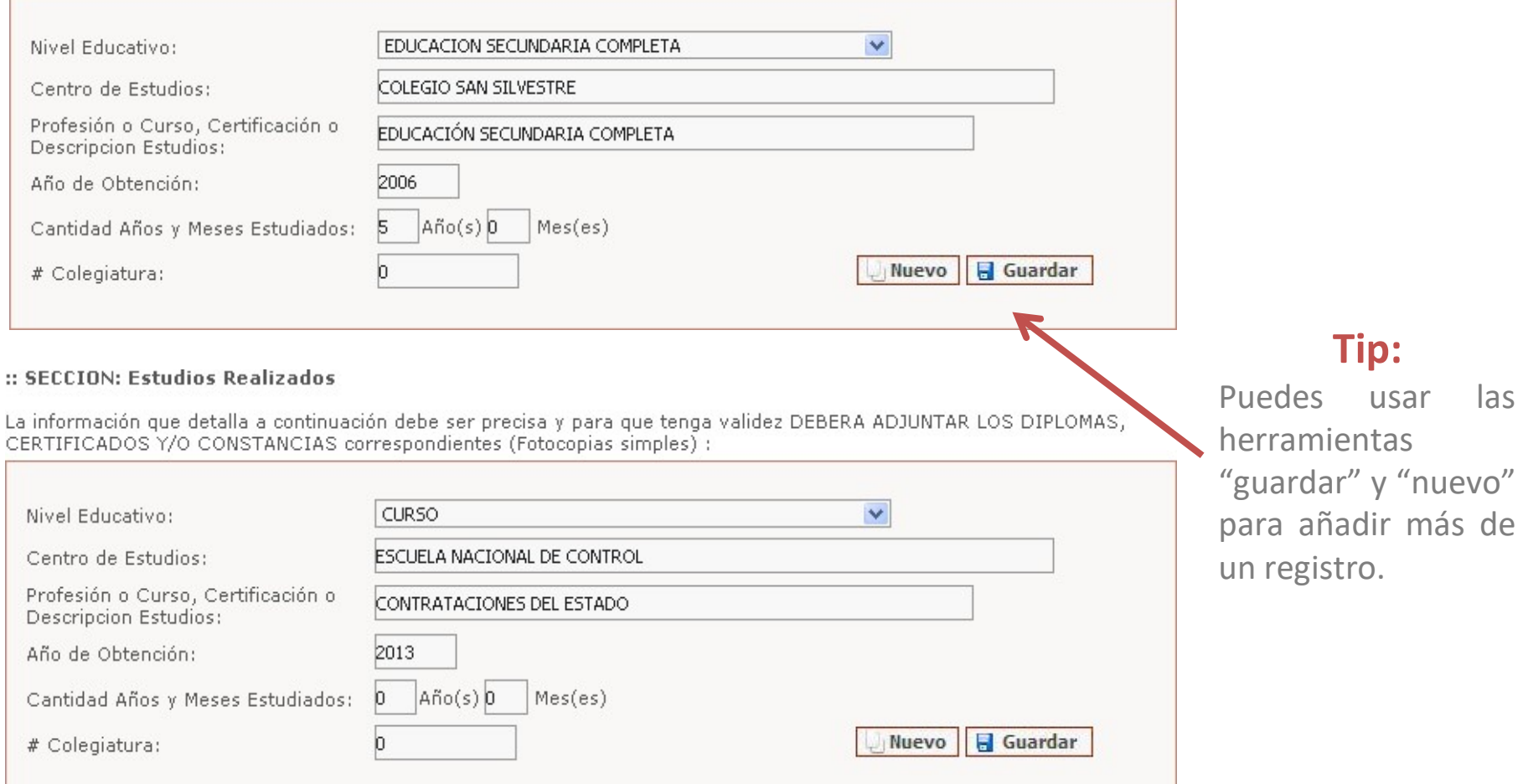

#### Deberás registrar solo la información académica que puedes sustentar con constancias, diplomas o certificados.

Asimismo, te recomendamos registrar solo la información afín al perfil señalado en las bases del puesto al que postulas.

#### :: SECCION: Experiencia Laboral

Esta sección es indispensable para la evaluación curricular, la información que consigne debe ser precisa y relacionada al puesto, comenzar por el más reciente:

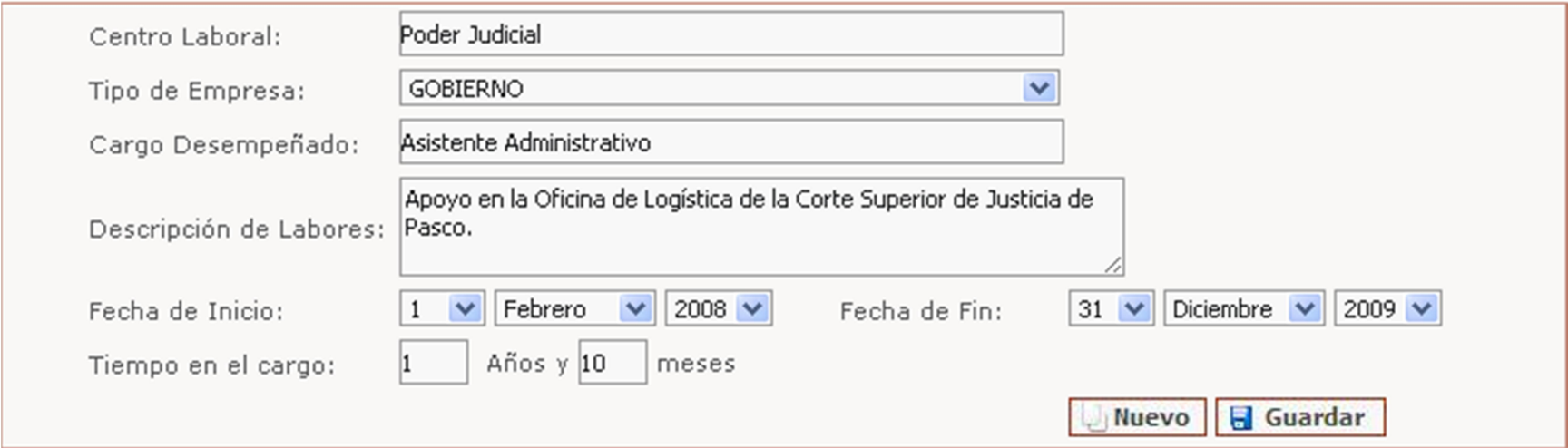

En la sección de experiencia laboral deberás registrar solo la experiencia afín a la solicitada en el perfil del puesto al que postulas.

El orden de registro inicia con la experiencia más reciente y finaliza con la más antigua.

Del mismo modo, la información registrada en esta sección solo cobrará valor para la evaluación curricular cuando la sustentes con la respectiva constancia de trabajo.

### Paso 4: Impresión de reporte de información registrada

Una vez culminado el proceso de registro, el sistema te arrojará la opción de imprimir un reporte de dos hojas que contiene toda la información que consignaste; el cual es requisito indispensable a presentar con la hoja de vida documentada.

En caso no cuentes con una impresora cerca puedes reingresar al sistema PSEP para imprimir tu reporte desde otra ubicación.

CONVOCATORIA CAS

Usted ha culminado su inscripción, ahora deberá imprimir el CV y además adjuntar en copias simples la documentación que sustenta lo registrado en el sistema, en el lugar, hora y día que establece las bases del proceso. Sin la presentación de dicha documentación su postulación no será valida

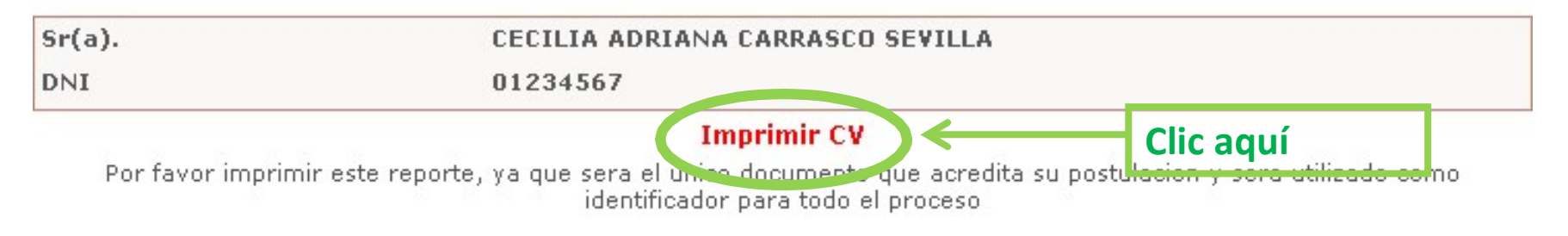

## Paso 4: Impresión de reporte de información registrada

El reporte que emitirá el sistema es como el que observas en la imagen de la derecha. Contiene dos hojas con toda la información que registraste en el sistema de selección.

Recuerda que este reporte tiene carácter de declaración jurada, por lo que **obligatoriamente** deberás firmarlo, caso contrario serás descalificado.

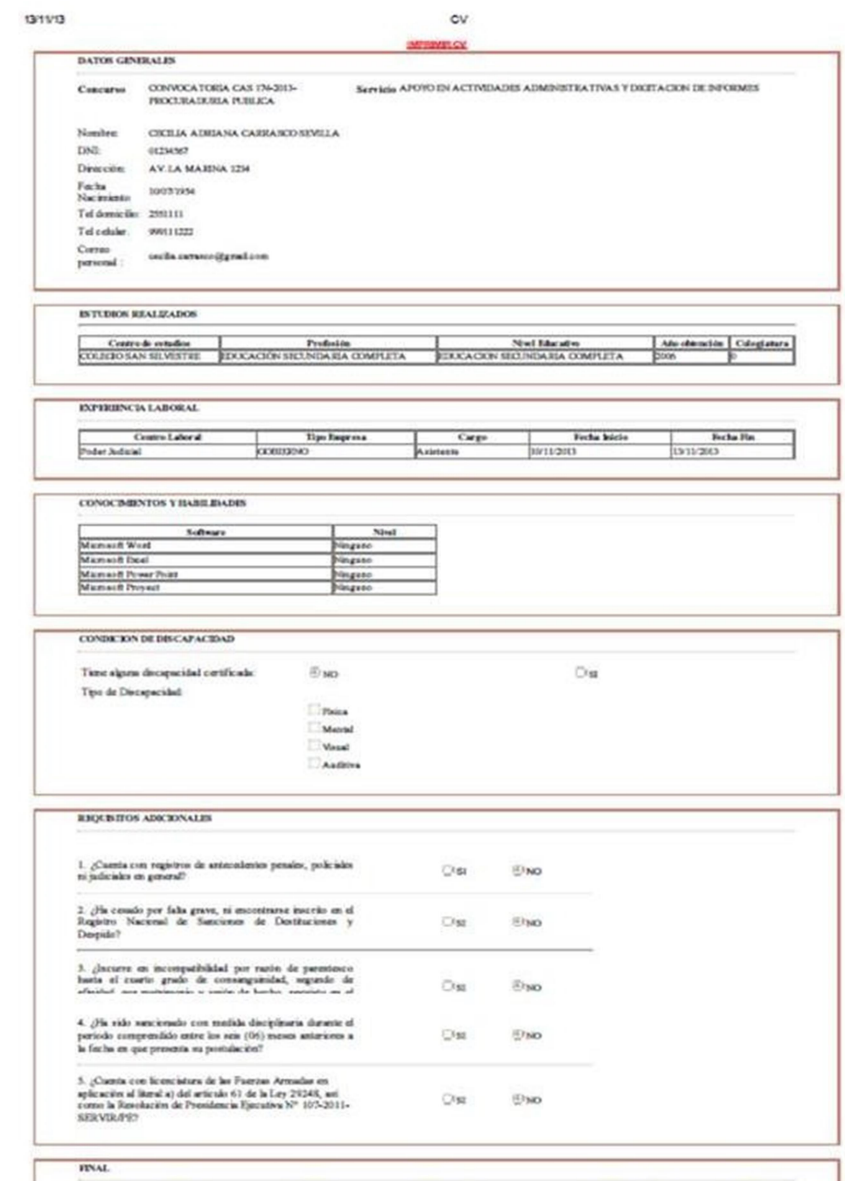

Decles qui silennis pols ex evaludo en lasc a la infermeita registrata en la present Ficha de Postalecios, la atribución del portaj dels ser es la portaj dels ser es la portaj dels ser es la portaj de la porta de la porta

**E** ACRPTO

**CINO ACEPTO** 

Firms<br>CECLIA ADRANA CARRASCO SEVELA DNI: 0123456

## Paso 5: Presentación física de hoja de vida documentada

Una vez que te hayas registrado en el aplicativo web, en la fecha y lugar señalados en el cronograma de la convocatoria, deberás presentar en sobre cerrado -debidamente compaginada- la siguiente documentación:

- Reporte de información registrada emitido por el aplicativo web
- Copia simple de las constancias, diplomas o certificados que sustenten sólo la información declarada en la web.
- Declaración Jurada 1 anexada en las bases.
- Copia simple del DNI vigente

El incumplimiento de este paso o la no presentación de alguno de los documentos solicitados significa la descalificación automática.

No se tomarán en cuenta las copias de constancias o certificados referentes a información no registrada en la web.

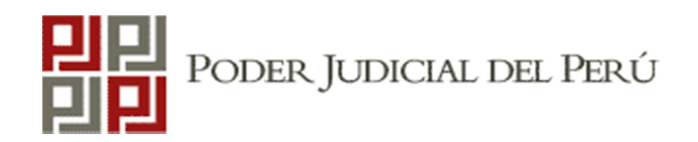

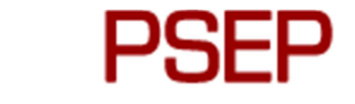

Postulación, Selección y Evaluación de Personal

# Preguntas frecuentes

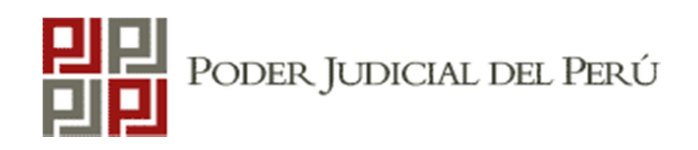

## Preguntas frecuentes

### Ya terminé de registrar mi información pero no tengo una impresora cerca ¿puedo hacerlo después?

Sí. Para reingresar al sistema deberás seguir el mismo procedimiento señalado en el paso 2. Debes volver a ingresar los mismos datos que consignaste al momento de registrarte. Si alguna letra o dígito fuera diferente a la registrada inicialmente, el sistema no te permitirá reingresar.

¿Dónde y cuándo realizo la presentación física de documentos? En el cronograma de la convocatoria encontrarás las fechas establecidas para cada etapa del mismo. Igualmente encontrarás la dirección donde deberás dejar el sobre cerrado con los documentos solicitados. Revisa el paso 1.

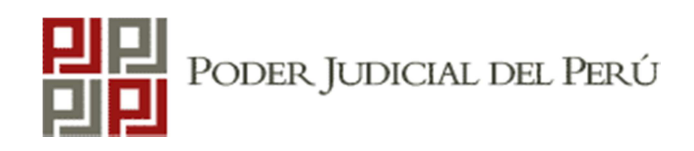

## Preguntas frecuentes

#### ¿Dónde puedo ver los resultados de las etapas del proceso?

Todos los resultados serán publicados mediante comunicados en la página web de la convocatoria en la fecha señalada en el cronograma. Estás en la obligación de revisar oportunamente esas publicaciones.

#### ¿Puedo modificar los datos personales registrados en el sistema?

Sí, pero solo podrás hacerlo mientras la convocatoria se encuentre vigente para postular y antes de la fecha establecida para presentación física de documentos.

#### Me equivoqué al momento de registrarme y postulé a otro puesto ¿puedo solicitar la modificación?

No. De acuerdo a las bases de la convocatoria, como postulante, tú estás en la obligación de tener cuidado al momento de postular y elegir el puesto de tu interés.

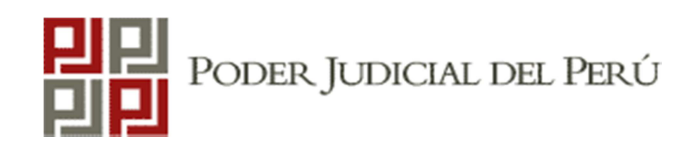

## Preguntas frecuentes

#### Tengo problemas con la postulación web, el sistema no me permite imprimir el reporte.

Este error puede deberse a alguna incompatibilidad con tu computadora. Ante esta situación te recomendamos que intentes completar tu postulación usando otro navegador o desde otra computadora.

#### No revisé oportunamente la fecha, hora y lugar donde se llevaría a cabo alguna evaluación ¿puedo pedir una reprogramación?

No. Como postulante estás en la obligación de revisar oportunamente los comunicados publicados en la página web. Reprogramar cierta etapa de la convocatoria solo para un postulante vulneraría la igualdad que debe regir el proceso.

#### Olvidé mi clave ¿puedo recuperarla?

No. El aplicativo web no permite esta opción, por lo que deberás tomar las precauciones del caso al registrarte.